#### **IlmuKomputer.Com** reation limu dengan menuliskannya

# Membangun website dinamis berbasis PHP-mySQL (6)

Agus Subardjo multigraphica@yahoo.com http://multigraphica.com

Lisensi Dokumen:

Copyright © 2011-2015 IlmuKomputer.Com

Seluruh dokumen di IlmuKomputer.Com dapat digunakan, dimodifikasi dan disebarkan secara bebas untuk tujuan bukan komersial (nonprofit), dengan syarat tidak menghapus atau merubah atribut penulis dan pernyataan copyright yang disertakan dalam setiap dokumen. Tidak diperbolehkan melakukan penulisan ulang, kecuali mendapatkan ijin terlebih dahulu dari IlmuKomputer.Com.

Pada artikel saya yang lalu (5), saya ajak anda untuk meng-kombinasikan halaman website berbasis PHP-MySQL dengan template yang kita bual melalui http://cooltemplate.com. Dengan opsi yang pertama, yaitu menggunakan inline-frame. Kali ini saya ajak anda untuk memilih opsi yang kedua, yaitu merubah index.html template kita menjadi header.php. Jalan ini akan lebih flexible, karena kita tidak perlu menghapus sintax "include header.php" dari tiap-tiap file yang diciptakan oleh PHPMaker.

## Langkah awal

Template yang telah kita buat, subfolder dan file-filenya kita gabungkan dengan website yang di-create melalui PHPMaker. Misalkan folder website kita adalah "*berita*". Terdapat sebuah subfolder, 2 buah file .jsp, dan 10 file .php, sedangkan dari folder template yang telah kita

1

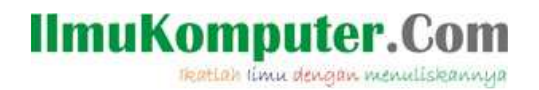

ekstrak, terdapat satu file .css, satu file .html, dan satu folder images. Ketiga-tiganya kita copy-kan ke folder "*berita*" Nanti anda akan dimintai konfirmasi, karena sudah ada folder images, kemudian akan ditimpa folder dengan nama yang sama, pilihannya adalah ijinkan saja.

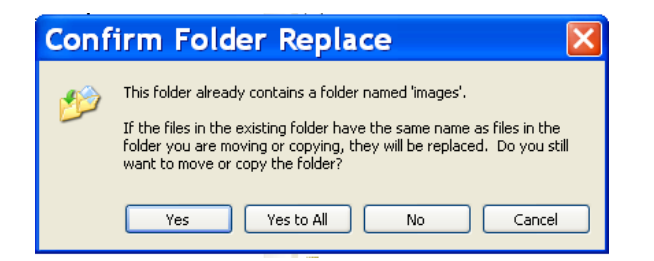

Kita test website kita dengan mengetikkan alamat pada browser http://localhost/berita/ akan tampil seperti gambar dibawah ini, default template PHPMaker.

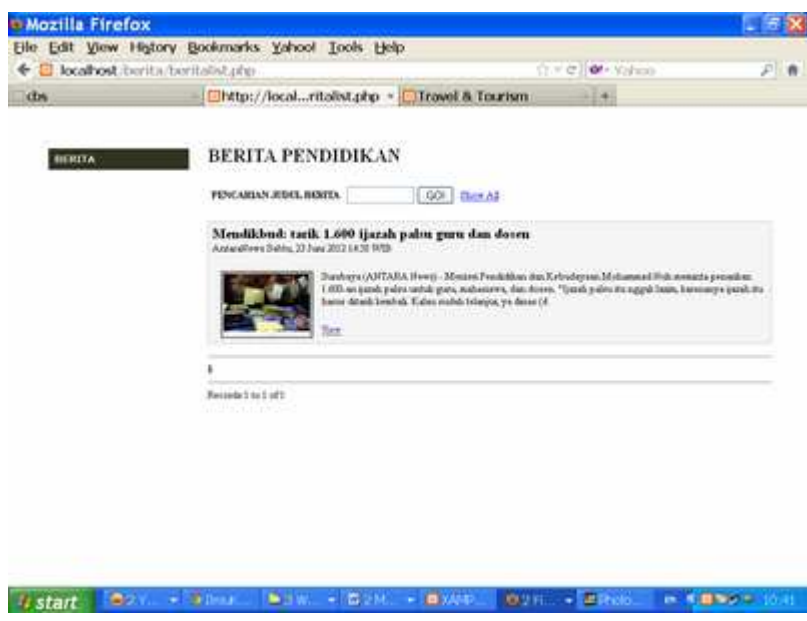

2

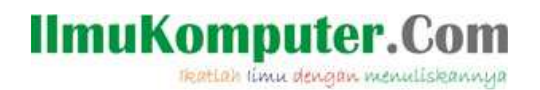

Kemudian kita coba pada tab-browser baru http://localhost/beritaq/index.html, tampilannya akan berbeda, yaitu template yang kita generate online kemarin.

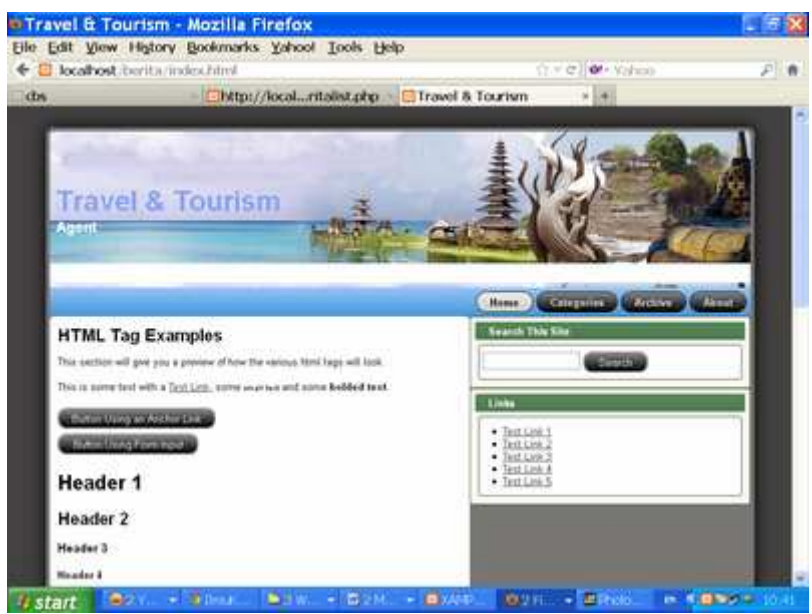

Kita teruskan langkahnya. Oleh karena nanti index.html akan kita ubah menjadi header.php, maka langkah berikutnya adalah mengganti nama file header.php menjadi (misalnya) header2.php, sedangkan index html, kita edit dengan teks editor (kalau saya biasanya pakai wordpad dahulu, setelah diberi perobahan sedikit, save, saya buka dengan notepad baru bisa). Amati sintax didalam ruang **<div class="MainColumn">**

Mulai tag h2 kebawah,

<h2><a href="#">HTML Tag Examples</a></h2>

sampai tag tutup html (</html>) kita hapus seluruhnya.

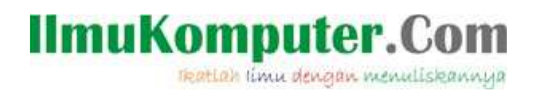

Test tampilan website dengan menuliskan alamat http://localhost/berita, tentunya kalau benar hasil generate PHPMaker dengan Template yang kita buat akan menyatu, dan berpadu, seperti gambar dibawah ini.

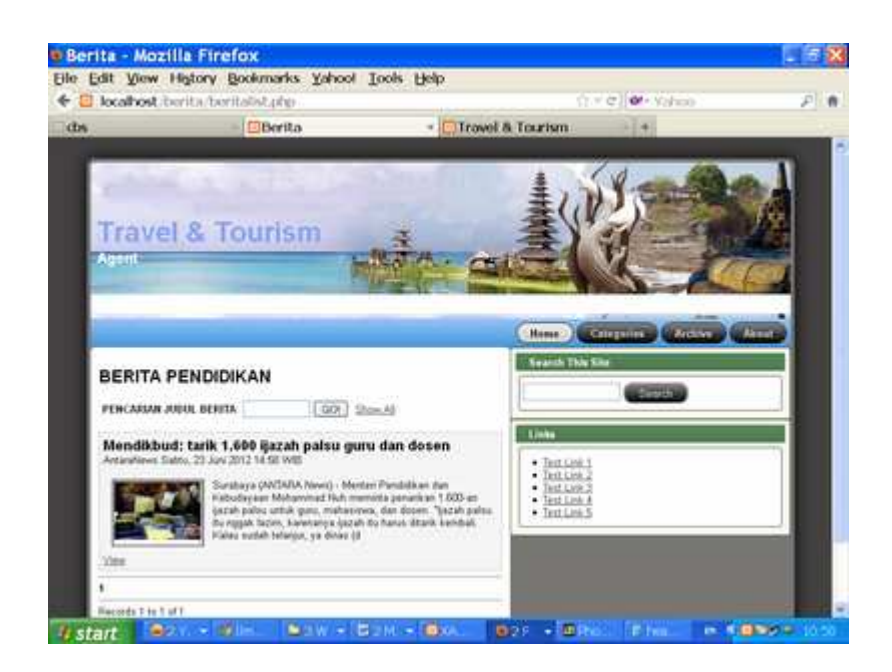

Tinggal kita sekarang membenahi fitur-fitur web, termasuk menu-menu horizontal, vertical, memberi jam digital, counter pengunjung, informasi IP pengunjung, radio streaming (disampaikan pada artikel mendatang), dan masih banyak lagi, fitur-fitur yang dapat mempercantik website kita.

20120626-11.20

.

#### **IlmuKomputer.Com** reation timu dengan menuliskannya

## Biografi Penulis

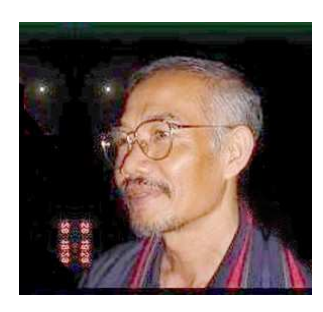

**Agus Subardjo**. Menyelesaikan S1 di STMIK-Widya Pratama Pekalongan pada tahun 2006. Pernah ikut mengajar pada Sekolah Tinggi tersebut mulai tahun 2007, untuk mata Kuliah Pemrograman web, Design Publish dan Delphi. Karier di Birokrasi, dimulai tahun 1973 sebagai Juru Penerang di sebuah Kecamatan (Talun Kab.Pekalongan) yang dahulunya merupakan daerah terisolir. Tahun 1980 dipromosikan sebagai Kepala sub Seksi pada Kantor Deppen Kab.Pekalongan dan 1984 menjadi Kasi Penerangan Masyarakat.. Bubarnya Deppen RI, ditarik sebagai salah satu pejabat eselon IV

Kantor PDE-Arsipda Kab.Pekalongan, dimana penulis ikut membidani kelahirannya. Tahun 2005 diangkat menjadi eselon III pada Kantor Pengelola Data dan Informatika Kabupoaten Pekalongan ( KAPEDITEL dulunya PDE-Arsipda ) dan pensiun pada September 2007.